МИНИСТЕРСТВО ОБРАЗОВАНИЯ И НАУКИ РФ

 ГОСУДАРСТВЕННОЕ ОБРАЗОВАТЕЛЬНОЕ УЧРЕЖДЕНИЕ ВЫСШЕГО ПРОФЕССИОНАЛЬНОГО ОБРАЗОВАНИЯ «САМАРСКИЙ ГОСУДАРСТВЕННЫЙ АЭРОКОСМИЧЕСКИЙ УНИВЕРСИТЕТ имени академика С.П. КОРОЛЕВА (национальный исследовательский университет)»

# **РАЗРАБОТКА УПРАВЛЯЮЩЕЙ ПРОГРАММЫ ДЛЯ ТОКАРНО-ФРЕЗЕРНОГО СТАНКА TRAUB TNA 300 TX8I**

Электронное методическое пособие

С А М А Р А 2 0 1 0

#### **Составители:** СМЕЛОВ ВИТАЛИЙ Геннадьевич НЕХОРОШЕВ Максим Владимирович

Предназначен для студентов, обучающихся по специальностям «Авиационные двигатели и энергетические установки», «Экономика и управление на предприятии» и магистерской программы «Энергетика, экология и двигательные установки ракетных и космических систем» по направлению 160700.68 «Двигатели летательных аппаратов».

Разработано на кафедре производства двигателей летательных аппаратов.

**© Самарский государственный аэрокосмический университет, 2010**

# **СОДЕРЖАНИЕ**

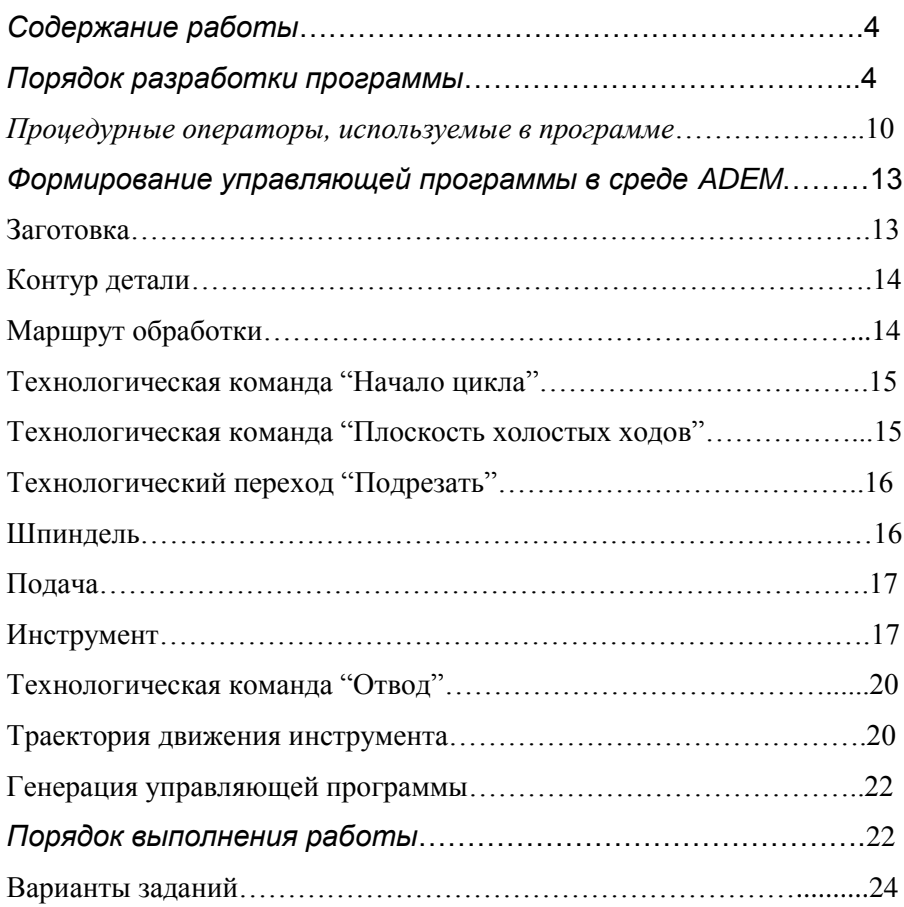

**Целью работы** является изучение методики составления программы для системы ЧПУ, которой оснащен токарно-фрезерный станок TRAUB TNA 300 TX8i.

## *Содержание работы*

- 1. Ознакомление с конструкцией станка, системой ЧПУ и техникой программирования.
- 2. Выполнение индивидуального задания по составлению программы, которое включает:

 определение последовательности обработки поверхностей, траекторий движения инструментов и режимов обработки;

 расчет координат опорных точек и определение приращений координат при каждом переходе, заполнение расчетнотехнологической карты (РТК);

кодирование программы обработки детали вручную;

 формирование управляющей программы с помощью программы ADEM.

3. Вызов и редактирование программы непосредственно на станке.

4. Обработка детали на станке.

#### *Порядок разработки программы*

Под программой понимается информация, записанная на программоносителе – CD-диске, flash-носителе или во внутренней памяти. Она может быть получена с использованием компьютера (машинное программирование) или с применением простых вычислительных устройств с последующим ручным вводом программы ("ручное" программирование). Данная работа выполняется с использованием "ручного" программирования, наглядно показывающего все этапы преобразования информации.

При этом, разработка программы производится в следующем порядке:

1. Исходя из размеров заготовки и обработанной детали, устанавливается последовательность обработки с учетом того, что при каждом проходе движение инструмента следует начинать из исходного положения суппорта (которое контролируется датчиками положения) с возвратом в то же положение в конце прохода. Этим достигается повышенная точность обработки при отсутствии обратных связей в системе управления.

2. Устанавливаются координаты опорных точек детали, соответствующих отдельным формообразующим положениям инструментов (начальным и конечным) при выполнении каждого элемента траектории движения инструмента. На основании проведенных расчетов проводится заполнение расчетной технологической карты (РТК). При определении координат опорных точек за расчетное положение траектории следует считать движение формообразующих элементов инструмента (например, вершина резца) по середине поля допуска, что исключает получение брака пир обработке первой детали и предусматривает проведение коррекции размеров.

3. Для каждого элемента траектории движения инструментов определяется приращение координат опорных точек. Полученные данные заносятся в РТК.

4. Производится кодирование информации в соответствии с форматом кадра с записью в отдельную таблицу.

5. Перед обработкой деталей на станке осуществляется контроль программы.

Методику расчета программы проиллюстрируем на примере обточки валика (рис. 1,б), заготовка которого показана на рис. 1,а.

Последовательность обработки валика показана на рис. 2.

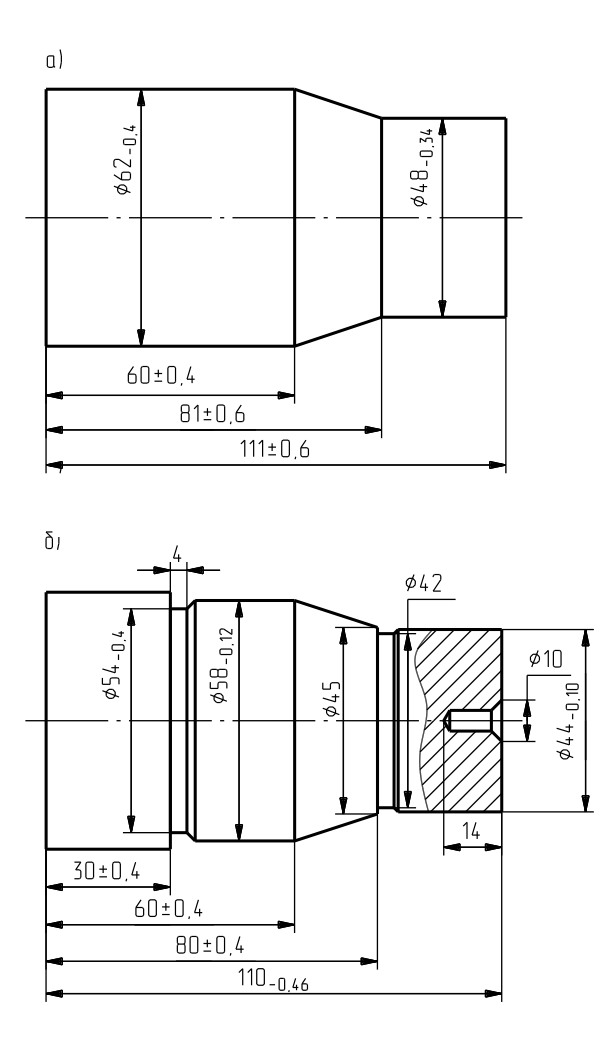

Рис. 1. Эскизы заготовки и обрабатываемой детали: а – заготовка; б – обрабатываемая деталь.

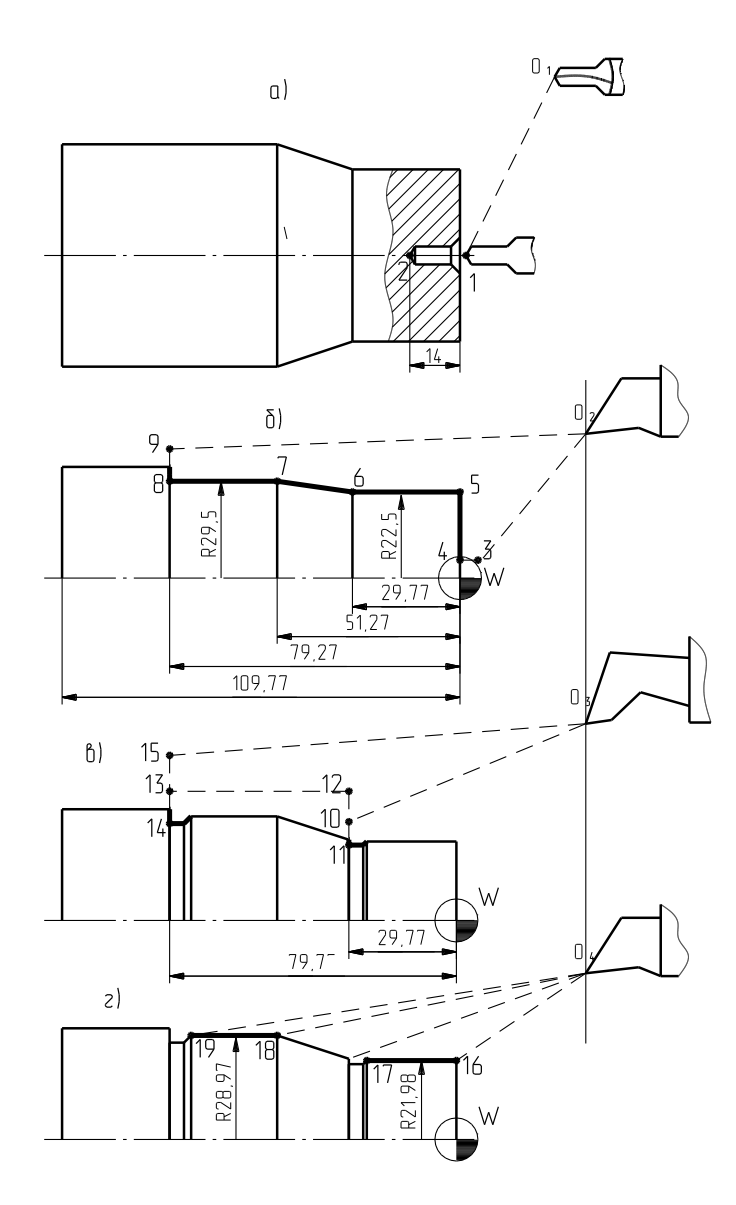

Рис. 2. Карта эскизов: а – сверление центрового отверстия; б – подрезка торца и предварительная обточка наружных поверхностей; в – прорезка канавок; г – чистовая обточка двух цилиндрических поверхностей.

Как видно из рисунков, каждый переход начинается из исходного положения инструмента, отстоящего от базового торца патрона  $X = 80$ и оси детали y = 80. Обработка валика производится в 4 перехода.

1. Сверление центрового отверстия (см. рис. 2,а). При этом, в соответствии с настройкой сверла его вершина из начального положения  $(x = 80, y = 80)$  перемещается ускоренно до точки 1  $(x = 2, y = 0)$ . Затем происходит сверление центрового отверстия до точки 2 (х =-14, y = 0) и отвод сверла в обратном порядке.

2. Подрезка торца и предварительная обточка наружных поверхностей (рис. 2,6) с траекторией движения вершины резца  $O_2 - 3 - 4 - 5$  $-6 - 7 - 8 - 9 - O_2$ . Перемещение вершины резца на участках траектории  $O_2 - 3$  и 9 –  $O_2$  производится на ускоренной подаче суппорта.

3. Прорезка канавок (см. рис. 2, в) с траекторией движения вершины резца  $O_3 - 10 - 11 - 12 - 13 - 14 - 15 - O_3$ . Участки траектории  $O_3 - 10$  и  $15 - O_3$  также соответствуют ускоренной подаче суппорта.

4. Чистовая обточка двух цилиндрических поверхностей (см. рис. 2, г)  $O_4 - 16 - 17 - O_4$  и  $O_4 - 18 - 19 - O_4$  с подводом и отводом резца на ускоренной подаче.

В этом проходе, как и при всех проходах окончательной обработки точных поверхностей, каждая поверхность обрабатывается независимо с возвратом суппорта в исходное положение.

Следует обратить внимание на размеры, показанные на эскизах отдельных переходов, которые соответствуют середине поля допуска и в дальнейшем используются для расчета.

На основании схемы настройки составляется РТК (табл. 1), где указывается наименование переходов, значение координат опорных точек (пронумерованных цифрами), значение координатных разностей, соответствующих величине перемещения инструмента на каждом участке траектории. По нормативам назначаются режимы обработки, указывается применение СОЖ и назначаются номера отдельных переходов.

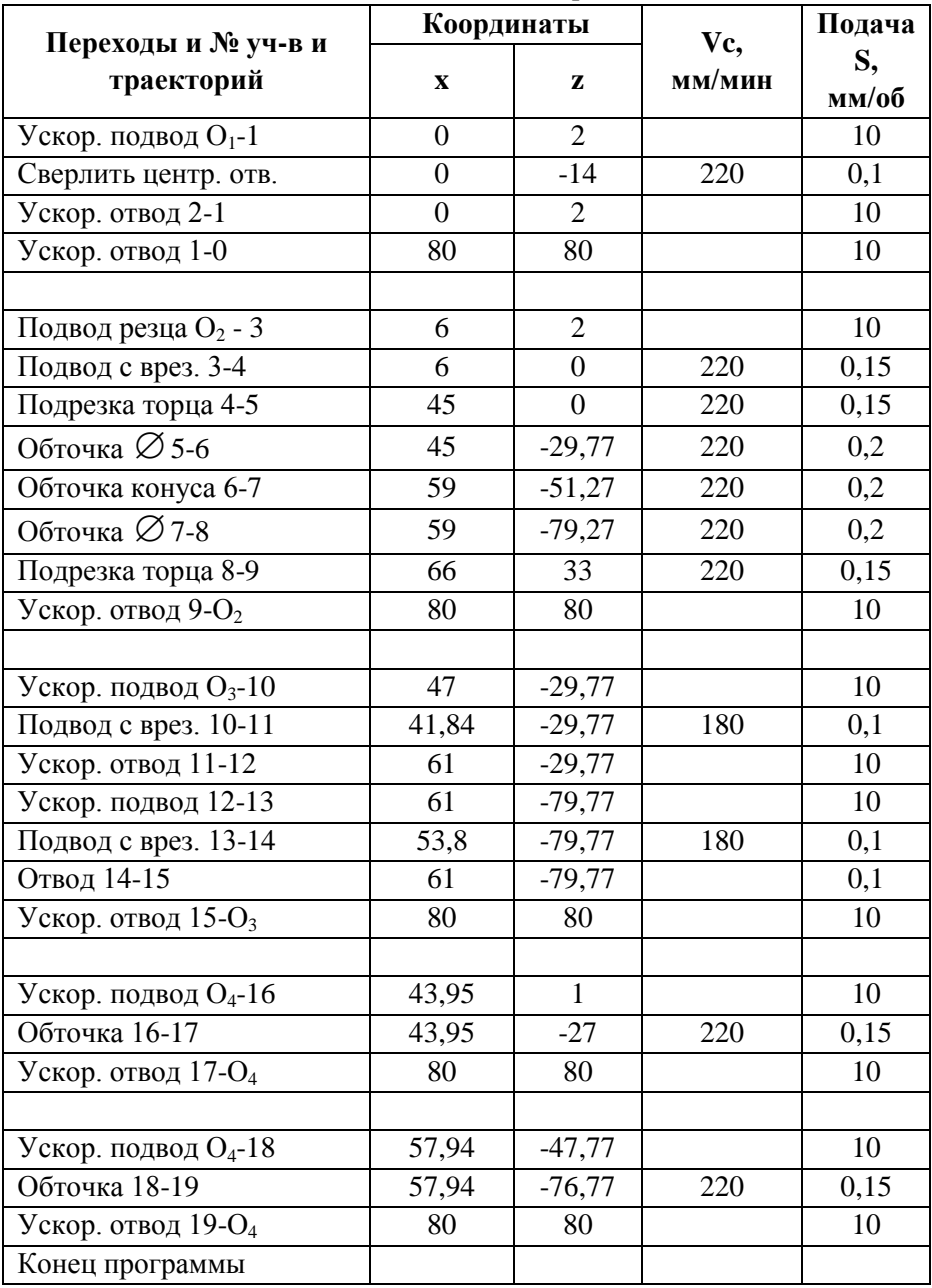

## Таблица 1. Расчетно-технологическая карта.

#### *Процедурные операторы, используемые в программе*

G00 – Прямая в ускоренном ходе G01 – прямая в подаче Ведущие нули могут не учитываться G0, G1 и т. д. Формат кадра G00-оператора следующий:

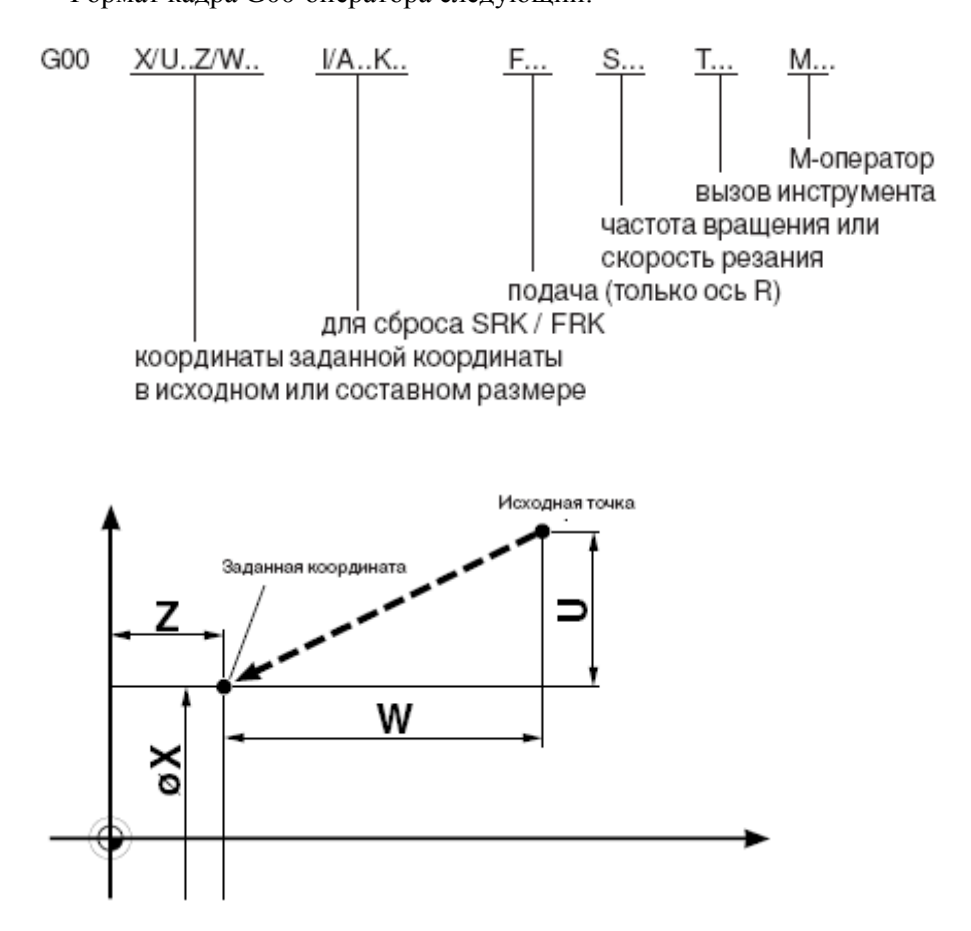

Рис. 3. Траектория движения конца резца в случае G0-оператора

Благодаря G0-оператору инструмент (конец резца) движется в ускоренном ходу, то есть с наибольшей скоростью к запрограммированной ранее координате (см. рис. 3). Траектория движения инструмента определяется системой КЧПУ интерполяцией прямой, то есть путь перемещения проходит по прямой линии (кратчайшее соединение старта-заданной координаты). При этом система управления контролирует максимальную скорость ускоренного хода для каждой оси.

Формат кадра G01-оператора следующий:

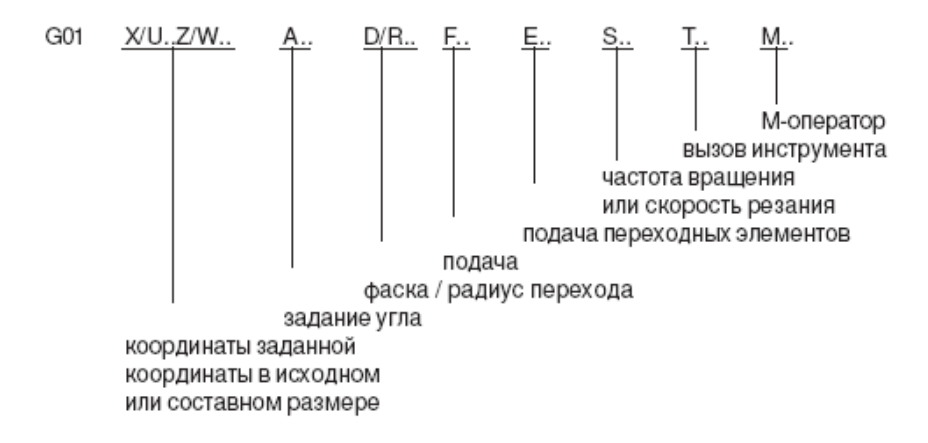

Благодаря G1-оператору инструмент (конец резца) движется при скорости подачи к заданной координате. Скорость подачи программируется с помощью F. Скорость подачи F модальна, то есть, если ее запрограммировать один раз, она остается эффективной, пока не будет запрограммирована новая F. Путь перемещения проходит по прямой линии (интерполяция прямой). Возможно выполнение конических движений и движений параллельно оси. С помощью адресов X и Z программируется заданная координата конца резца в исходном размере.

Программа, показанная далее, соответствует РТК, приведенной в табл. 1.

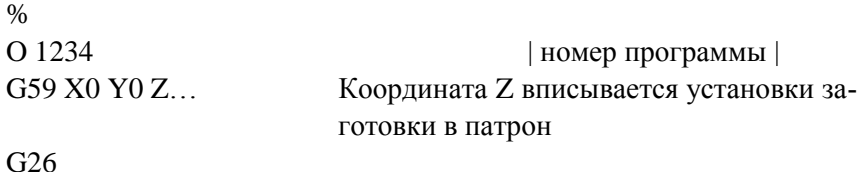

```
N2 (сверление Т01)
T0101
G96 V220 M4
G0 Z2 M8
G1 Z-14 F0.1
G0 Z2
G0 X80 Z80
M9
```
N3 (подрезка и продольная черновая обработка Т02) T0202 G96 V220 M4 G92 S3000 G0 X6 Z2 M8 G1 Z0 F0.15 G1 X45 G1 Z-29.77 F0.2 G1 X59 Z-51.27 G1 Z-79.27 G1 X66 F0.15 G0 X80 Z80 M9 N4 (прорезка канавок Т03) T0303 G96 V180 M4 G0 X47 Z-29.77 M8 G1 X41.84 F0.1 G0 X61 G0 Z-79.77 G1 X53.8 F0.1 G0 X61 G0 X80 Z80

M9

N5 (продольная чистовая обработка Т04) T0404 G96 V220 M4 G0 X43.95 Z1 M8 G1 Z-27 F0.15 G0 X80 Z80 G0 X57.94 Z-47.77 G1 Z-76.77 G0 X80 Z80 M9 M30 %

#### *Формирование управляющей программы в среде ADEM*

До начала генерации управляющей программы необходимо выбрать тип оборудования и указать ряд дополнительных параметров.

Геометрия детали может быть создана в модуле ADEM CAD или импортирована из другой системы. Для работы в модуле ADEM CAM геометрия детали должна быть соответствующим образом доработана: задана граница заготовки, задана система координат, произведена разборка контура.

#### **Заготовка**

Заготовка задается ограничивающей линией или несколькими линиями, которые определяют границу зоны обработки. Данные линии задают припуск на обработку на диаметр и торцы. Заготовку можно создать отрезком или ломаной линией ( см. рис 4.).

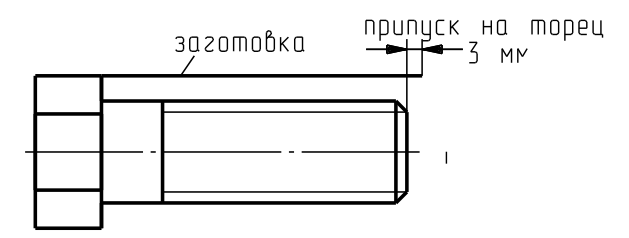

Рис. 4. Подготовка геометрии детали

### **Контур детали**

Для удобства задания обрабатываемых поверхностей производим разборку контура детали на составные элементы (отрезки, дуги,…). **Для разборки элемента** (см. рис. 5.)**:**

- 1. Нажмите кнопку **Дополнительные функции** на панели **Редактирование 2D**. Появится дополнительное меню. Выберите **Разборка элемента**.
- 2. Укажите элемент, который необходимо разобрать.
- 3. Укажите следующий элемент или нажмите **Esc** для выхода из команды.

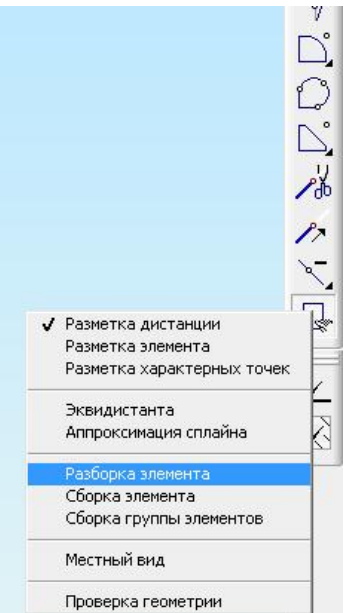

Рис. 5. Панель "Дополнительные функции"

## **Маршрут обработки**

При токарной обработке надо придерживаться следующего маршрута:

начало цикла (позиция смены инструмента);

14

- плоскость холостых ходов (для перемещения инструмента по двум координатам);
- 1-й конструктивный элемент (торец, область,…);
- технологический переход (точить, подрезать,…);
- отвод инструмента;
- плоскость холостых ходов;
- 2-й конструктивный элемент и. т. д.

## **Технологическая команда "Начало цикла"**

Технологическая команда "Начало цикла" задает положение начала цикла (настроечной точки инструмента) в пользовательской системе координат. За настроечную точку инструмента принимают либо базовую точку шпинделя или резцедержателя, либо вершину какоголибо участвующего в обработке или фиктивного инструмента.

В системе реализовано 3 способа задания координат начала цикла:

- номером системы координат;
- номерами корректоров с координатами положения инструмента;
- значениями координат по каждой оси.

Задание начала цикла:

- 1. Нажмите кнопку "Начало цикла" на панели инструментов "Технологические команды". Появится диалог "Начало цикла".
- 2. Задайте начало цикла, используя один из трех методов. Нажмите ОК.

### **Технологическая команда "Плоскость холостых ходов"**

Плоскость холостых ходов – это плоскость, по которой выполняются холостые перемещения инструмента при переходе от одного конструктивного элемента к другому.

Задание плоскости холостых ходов:

1. Нажмите кнопку "Плоскость холостых ходов" на панели инструментов "Технологические команды". Появится диалог "Плоскость холостых ходов"

2. Задайте параметры плоскости холостых ходов (если это необходимо). Нажмите ОК.

#### **Технологический переход "Подрезать"**

**Подрезать** – технологический переход, определяющий обработку конструктивного элемента торец. Тип инструмента, используемого в переходе – резец.

Создание технологического перехода "Подрезать":

- 1. Нажмите кнопку "Подрезать" на панели "Переходы". Появится диалог "Подрезать" (см. рис. 6)
- 2. Задайте параметры перехода "Подрезать". Нажмите ОК.

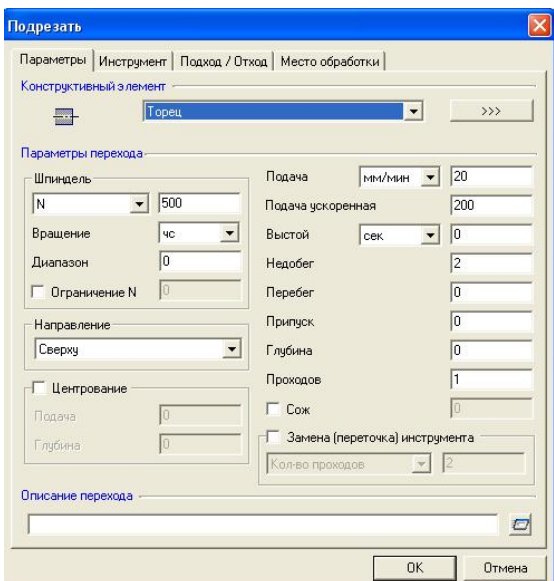

Рис. 6. Технологическая команда "Подрезать"

#### **Шпиндель**

Чтобы назначить режимы работы шпинделя, в группе **Шпиндель** задайте следующие параметры:

N – частота вращения шпинделя;

Vc – скорость резания (м/мин);

ЧС – направление вращения шпинделя по часовой стрелке;

ПЧС – направление вращения шпинделя против часовой стрелки

### **Подача**

Чтобы назначить режимы резания в группе **Подача** задайте значение рабочей подачи и выберите из списка:

в мин. – задание величины подачи в миллиметрах в минуту;

на оборот – задание величины подачи в миллиметрах на оборот.

**Припуск** – остаточный припуск – это необработанный слой материала, оставленный на контуре конструктивного элемента. Величина остаточного припуска может быть как положительной, так и отрицательной.

**Ограничение N –** максимальное число оборотов (об/мин) шпинделя. Параметр необходим для ограничения числа оборотов в процессе снятия материала, так как при уменьшении диаметра обрабатываемой детали количество оборотов шпинделя на единицу времени возрастает.

**Недобег** – расстояние от инструмента до точки начала обработки, на котором происходит переключение с холостого хода на подачу врезания.

**Перебег** – расстояние, на которое инструмент выходит за границу области обработки на рабочей подаче.

**Глубина** – глубина резания. Количество проходов определяется системой, исходя из общей глубины области. Последний проход может быть выполнен на меньшую глубину, чем заданная.

**Проходов** – количество одинаковых по глубине проходов. Глубина слоя металла, снимаемого за один проход, определяется делением глубины области на число проходов.

## **Инструмент**

**Тип инструмента** (рис. 7)

Различные типы технологических переходов требуют инструмент различного типа. Для перехода "Точить" используются следующие типы инструмента:

- резец;
- пластинка ромбическая;
- пластинка квадратная;
- пластинка треугольная;
- пластинка прорезная;
- пластинка круглая.

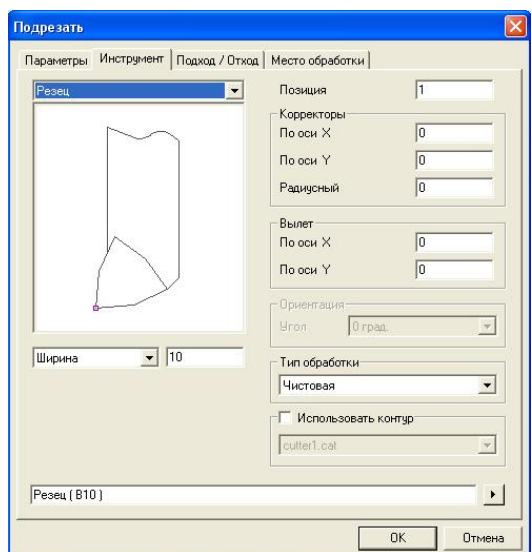

Рис. 7. Панель "Инструмент"

В данной лабораторной работе при моделировании обработки необходимо использовать резец с ромбическими пластинами со следующими параметрами:

- для черновой обработки и подрезки торца: ширина 12 мм, угол 80°, ориентация 45°;
- для чистовой обработки: ширина 15 мм, угол 55°, ориентация  $59.5^\circ$ .

Для обработки канавок необходимо использовать прорезную пластину.

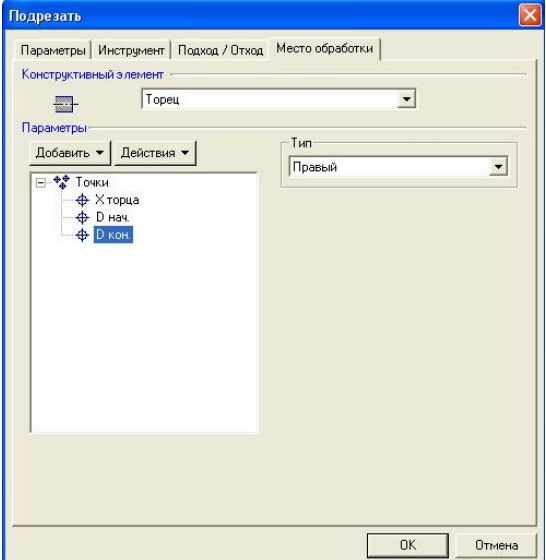

**Место обработки** (рис. 8)

Рис. 8. Панель "Место обработки"

**Параметры – Добавить** определяет положение торца, начальный диаметр торца и конечный диаметр торца.

Чтобы задать расположение торца на оси вращения детали, нажмите кнопку "Начальная координата Х" Х нач. и на любом контуре укажите узел, координата Х которого задает плоскость, в которой лежит торец.

Размер торца задается внешним и внутренним диаметром. Чтобы задать внешний диаметр торца, нажмите кнопку "Начальный диаметр" D нач. и на любом контуре укажите узел, координата Y которого определит внешний диаметр торца. Аналогично задается внутренний диаметр торца.

### **Параметры – Тип**

Чтобы задать торец, который должен быть обработан слева, выберите тип Левый. Чтобы задать торец, который должен быть обработан справа, выберите тип Правый.

### **Технологическая команда "Отвод"**

При выполнении команды Отвод система формирует в УП последовательность команд перемещения инструмента из текущего положения в безопасную позицию.

#### **Формирование технологической команды "Отвод"**

Нажмите кнопку "Отвод" на панели инструментов "Технологические команды"

#### **Траектория движения инструмента**

После задания всех технологических объектов можно рассчитать траекторию движения инструмента. Расчет производится при помощи команды "Процессор". Результатом расчета является файл CLDATA, который содержит последовательность команд для станка с ЧПУ.

Управляющая команда генерируется с учетом особенностей конкретного оборудования. Перед расчетом CLDATA и генерацией управляющей программы необходимо выбрать тип оборудования и постпроцессор. Диалог "Оборудование"содержит список с моделями и типами станков, номерами постпроцессоров и комментариями.

#### **Для выбора постпроцессора:**

1. Нажмите кнопку "Станок" В во вкладке "Операция" (рис. 9). Появится диалог "Оборудование" (рис. 10).

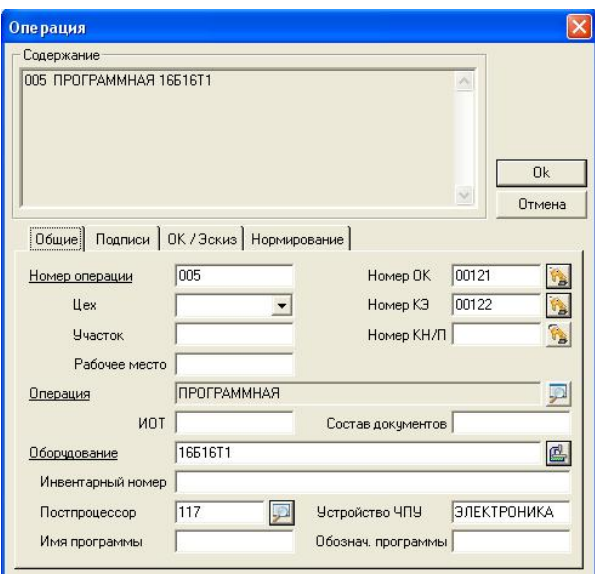

Рис. 9. Выбор оборудования

2. Выберите постпроцессор TRAUB из списка.

Для расчета траектории движения инструмента нажмите кнопку "Процессор" на панели "Расчет". При выполнении команды "Процессор" будет показана траектория движения инструментов и появится диалог "Процессор" с сообщением "Успешное выполнение".

| <b>© Выбор из таблицы</b>                                     |                                  |   |                            |
|---------------------------------------------------------------|----------------------------------|---|----------------------------|
| <b>Комментарии</b><br>Выбор оборудования<br>Текущая операция: | <b>ПРОГРАММНАЯ</b>               |   | <b>OK</b><br><b>Отмена</b> |
|                                                               |                                  |   |                            |
|                                                               |                                  |   | 7/143                      |
| Модель станка                                                 | Тип оборчдования                 |   |                            |
| 1512 $\oplus$ 3                                               | Станок карусельный с ЧПУ         |   |                            |
| 16505A中30                                                     | Станок токарно-винторезный с ЧПУ |   |                            |
| <b>16516T</b>                                                 | Станок токарно-винторезный с ЧПУ |   |                            |
| 16516T1                                                       | Станок токарно-винторезный с ЧПУ |   |                            |
| 16516T1C1                                                     | Станок токарно-винторезный с ЧПУ |   |                            |
| 1651643                                                       | Станок токарно-винторезный с ЧПУ |   |                            |
| 16К20ПФЗ                                                      | Станок токарно-винторезный с ЧПУ |   |                            |
| 16K20中                                                        | Станок токарно-винторезный с ЧПУ |   |                            |
| 16K20中3                                                       | Станок токарно-винторезный с ЧПУ |   |                            |
| 16K20 中3PM                                                    | Станок токарно-винторезный с ЧПУ |   |                            |
| 16K20中33                                                      | Станок токарно-винторезный с ЧПУ |   |                            |
| 16K30 \$3                                                     | Станок токарно-винторезный с ЧПУ |   |                            |
| 16K30 中325                                                    | Станок токарно-винторезный с ЧПУ |   |                            |
| 16K30中3C5                                                     | Станок токарно-винторезный с ЧПЧ | v |                            |
|                                                               | Ш                                |   |                            |

Рис. 10. Список оборудования

#### **Генерация управляющей программы**

Управляющая программа (УП) – последовательность команд для определенного типа оборудования. Перед генерацией управляющей программы Вы должны рассчитать траекторию движения инструмента и выбрать конкретный вид оборудования (модель станка).

Файл CLDATA транслируется в управляющую программу при помощи команды "Адаптер". После трансляции CLDATA в УП появится диалог "Параметры" с параметрами: время обработки, длина управляющей программы в метрах перфоленты.

Для преобразования CLDATA в управляющую программу нажмите кнопку "Адаптер" на панели "Расчет".

После преобразования Вы можете просмотреть текст УП. Для просмотра УП нажмите кнопку "Просмотр управляющей программы" на панели "Вид". Вы можете просмотреть и сохранить сгенерированную УП в форматах TAP или TNC.

Лабораторная работа выполняется каждым студентом индивидуально в соответствии с приложенными вариантами заданий (табл. 2).

#### *Порядок выполнения работы*

1. Получить у преподавателя индивидуальное задание и ознакомиться с ним.

2. На специальном бланке выполнить эскизы детали и заготовки

3. Сделать эскизы обработки детали для каждого применяемого инструмента с показом траектории их движения из исходного положения (в примерном масштабе)

4. Заполнить таблицу по форме табл. 1 с отражением координат формообразующих элементов инструментов, соответствующих индивидуальному заданию.

5. Написать программу обработки детали вручную

При написании программы ноль детали расположить на ее правом торце. Принять следующие величины рабочих подач: черновая обработка – 0,2 мм/об; чистовая обработка – 0,1 мм/об.

6. Сформировать управляющую программу с помощью программы ADEM.

- 7. Передать программу на станок и отредактировать.
- 8. Изготовить деталь на станке.
- 9. Сделать выводы и сдать отчет преподавателю.

# *Варианты заданий*

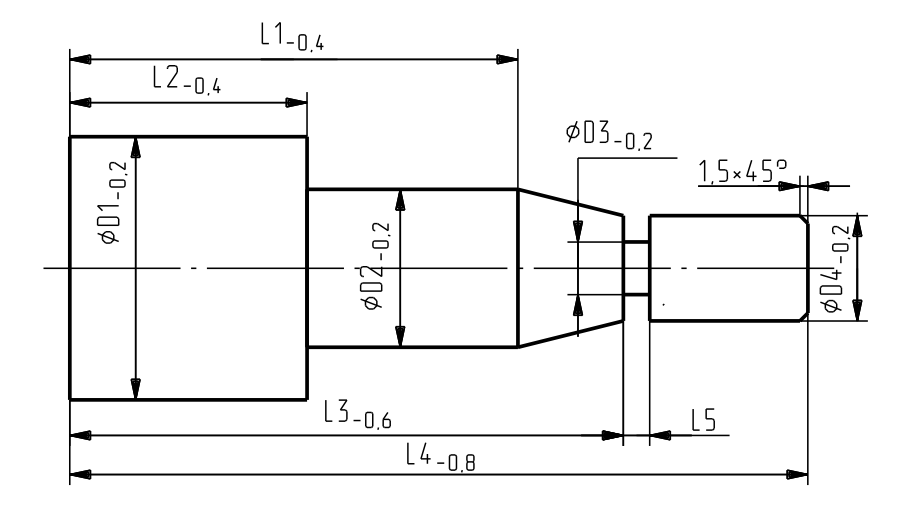

Таблица 2. Варианты заданий

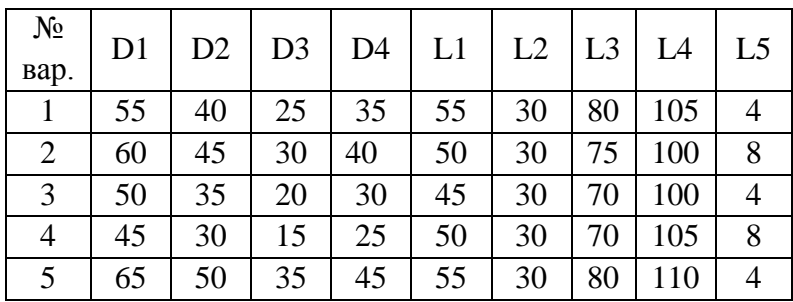

**Примечание: форму** заготовка – пруток диаметра D1.